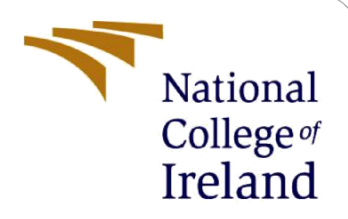

# Enhancing Health Information Privacy Using Hybrid Cryptosystem Model in Cloud Computing

MSc Research Project Research And Computing

Neethu Devassy Student ID: x21106312

School of Computing National College of Ireland

Supervisor: Aqeel Kazmi

#### **National College of Ireland**

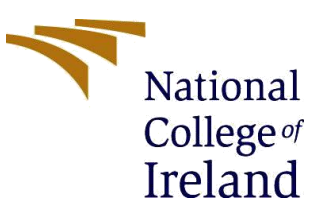

#### **MSc Project Submission Sheet**

#### **School of Computing**

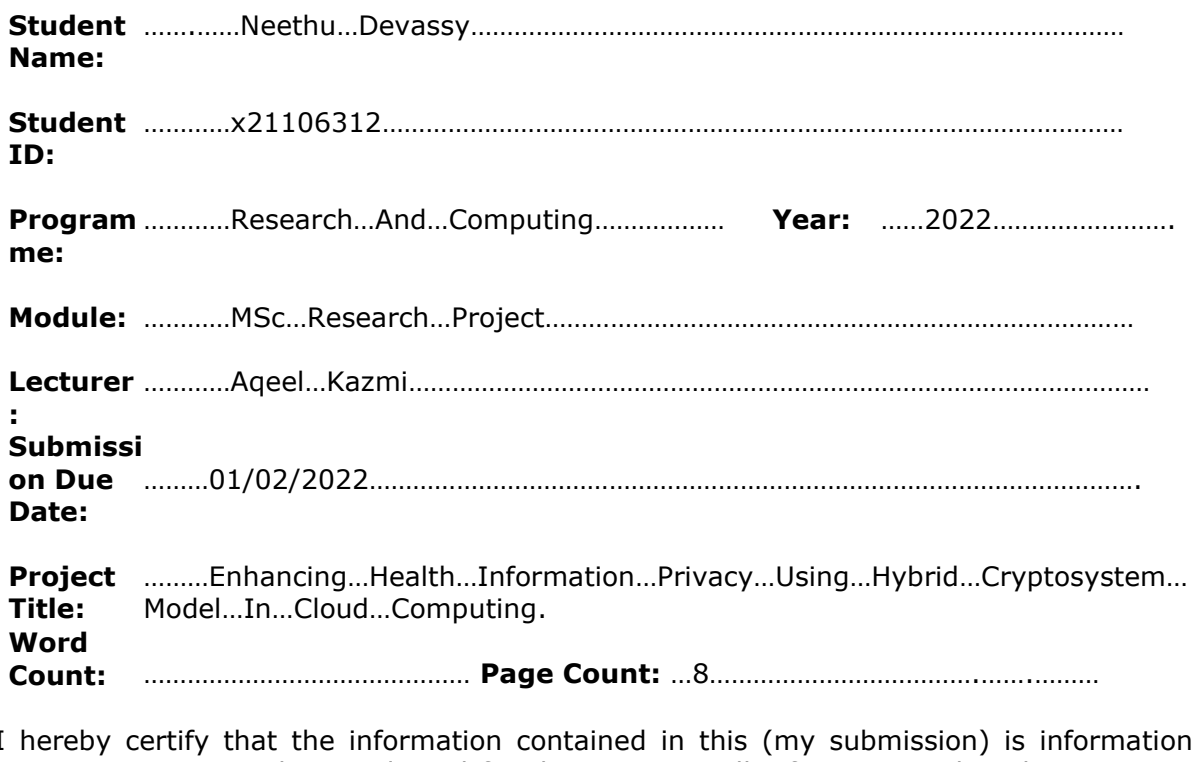

I hereby certify that the information contained in this (my submission) is information pertaining to research I conducted for this project. All information other than my own contribution will be fully referenced and listed in the relevant bibliography section at the rear of the project.

ALL internet material must be referenced in the bibliography section. Students are required to use the Referencing Standard specified in the report template. To use other author's written or electronic work is illegal (plagiarism) and may result in disciplinary action.

**Signature:** ………………………………………………………………………………………………………………

**Date:** ………………………………………………………………………………………………………………

#### **PLEASE READ THE FOLLOWING INSTRUCTIONS AND CHECKLIST**

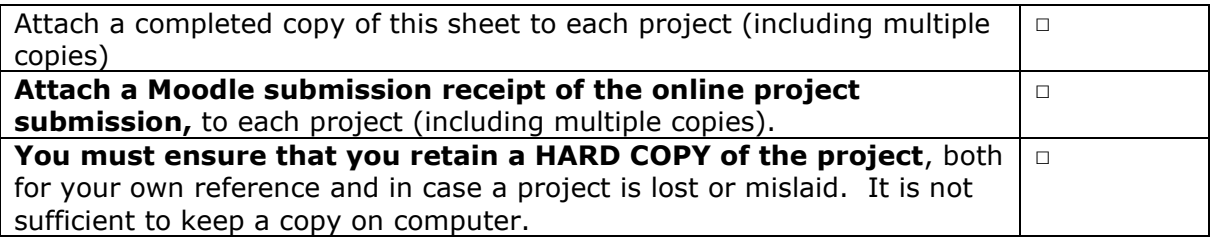

Assignments that are submitted to the Programme Coordinator Office must be placed into the assignment box located outside the office.

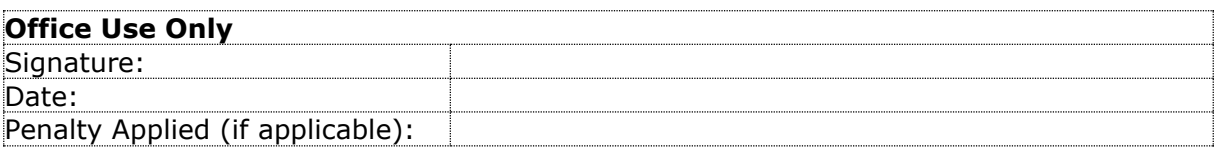

# Enhancing Health Information Privacy Using Hybrid Cryptosystem Model in Cloud Computing

Neethu Devassy Student ID: x21106312

# **1 Introduction**

The configuration guideline's objective is to provide a quick overview of the requirements required to build this application. It would provide direction for the methodical procedures needed to properly create, operate, test, or reproduce the project.

The remaining sections of the whole document are divided into the following sections. Module 2 specifies the configuration of the system, Module 3 Libraries needed, Module 4 Database Tables, Module 5 Implementation of PGP technique, Module 6 Cloud Deployment.

## **2 Configuration of System**

### **2.1 ASP .Net Environment Setup**

The C# language was used to code the entire application. The project's code was created with Visual Studio Code (VSCode) platform. Free download and setup of VSCode are available on the internet. It was selected since it is a freeware tool that works with many different platforms and allows you to program in a variety of languages. The preferred text editor is Visual Studio 2022's version 15.0

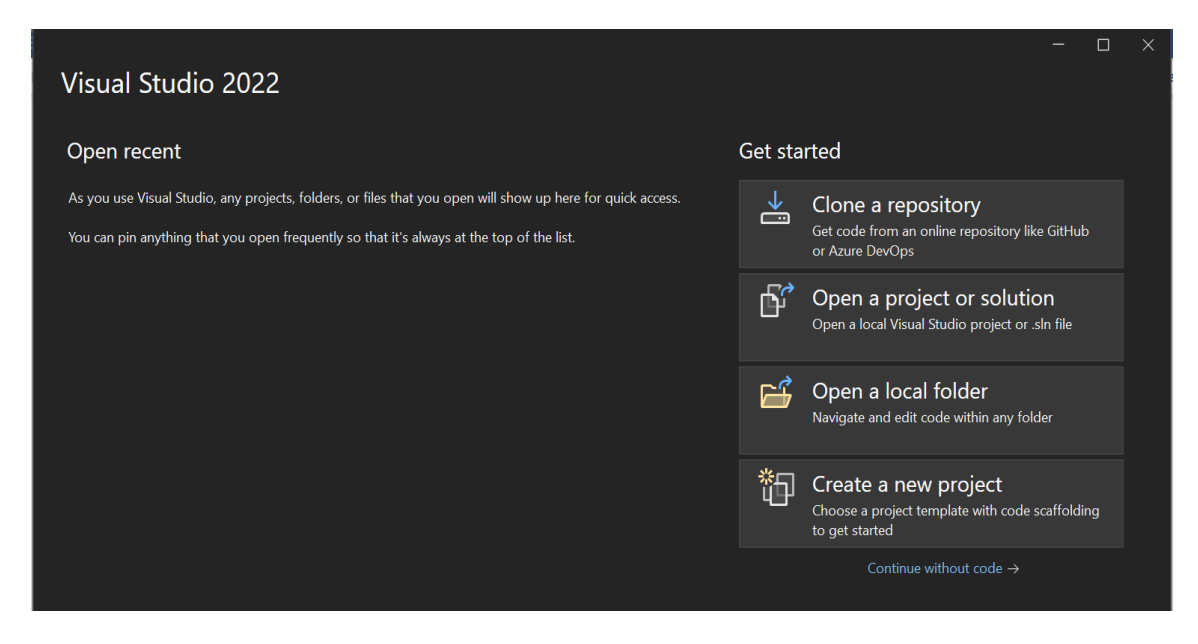

Figure 1: Visual Studio Code

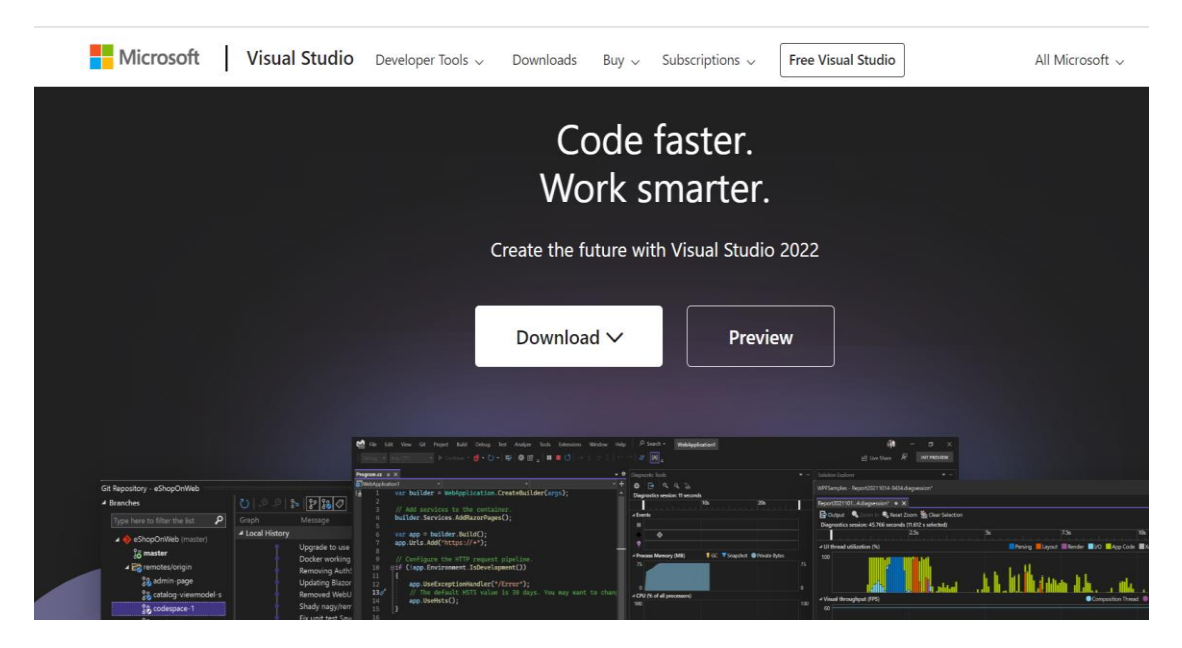

Figure 2: Download page of Visual Studio

### **2.2 Database Server Setup**

The project uses a Microsoft SQL data base for the storage of application data. We can connect our application to both local and cloud data storage with the aid of this technology. The version of Microsoft SQL Management Studio used is 18.12.1. To connect to the database, the user must input the authentication credentials. It is possible to get open source versions of the SQL Management tool for free online.

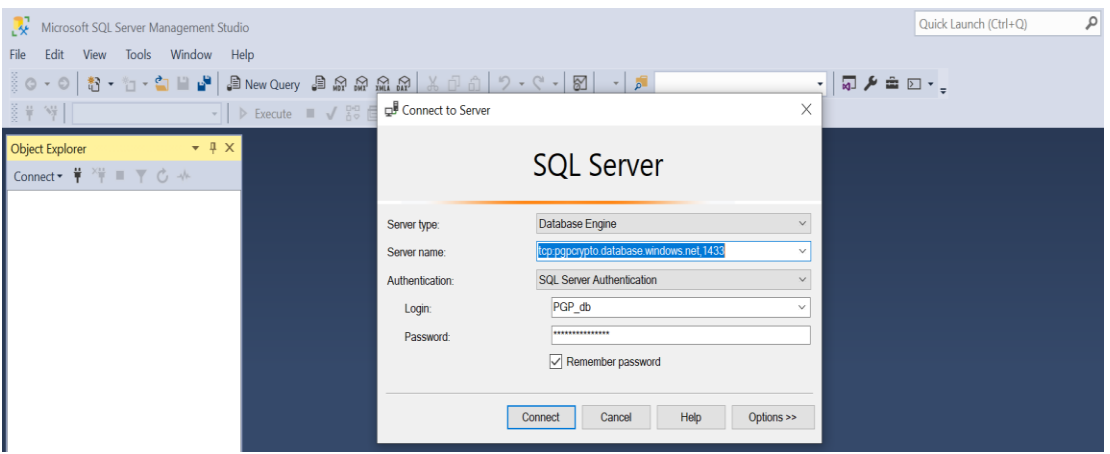

Figure 2: Microsoft SQL Management

### **2.3 Hardware specifications**

- RAM: 8 GB
- Processor: Intel Core i5
- Hard Disk Drive: 10GB HDD

### **2.4 Software specifications**

• OS Used: Microsoft Windows 10

• Language: C# .Net

• IDE used: Visual Studio Code

# **3 Libraries Used**

The following is a list of the main libraries and import statements used to create the application.

| 1                 | <b>Eusing System;</b>                 |
|-------------------|---------------------------------------|
| $\overline{2}$    | using System.Collections.Generic;     |
| 3                 | using System.Configuration;           |
| 4                 | using System. Data;                   |
| 5 <sup>5</sup>    | using System.Data.SqlClient;          |
| 6                 | using System. Diagnostics;            |
| $7\phantom{.}$    | using System. IO;                     |
| 8                 | using System. Ling;                   |
| 9                 | using System.Net.Mail;                |
| 10                | using System. Security. Cryptography; |
| 11                | using System. Text;                   |
| $12 \overline{ }$ | using System.Web;                     |
| 13                | using System.Web.UI;                  |
| 14                | using System.Web.UI.WebControls;      |
| 15                |                                       |

Figure 3: Imported Libraries

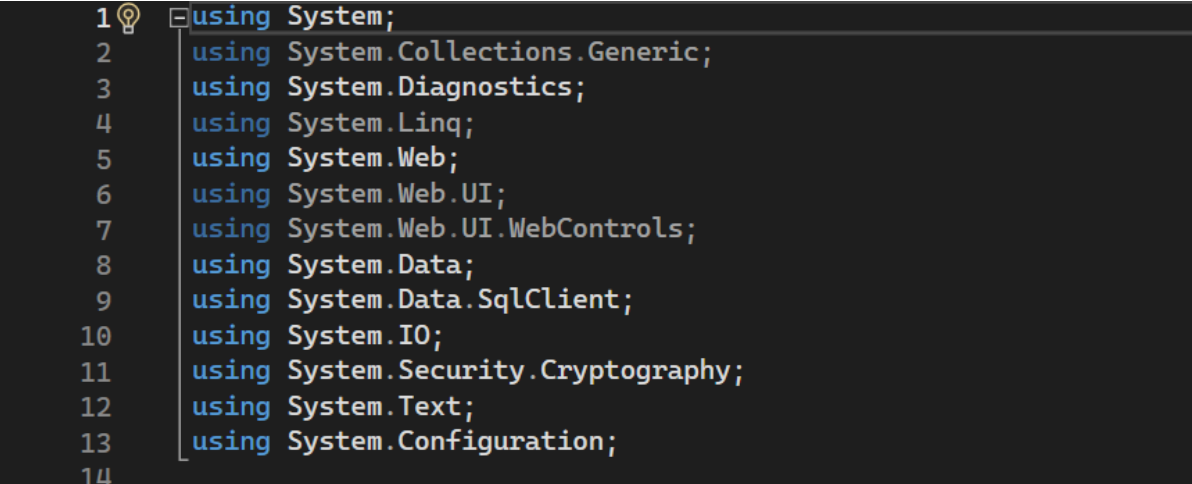

### Figure 4: Imported Libraries

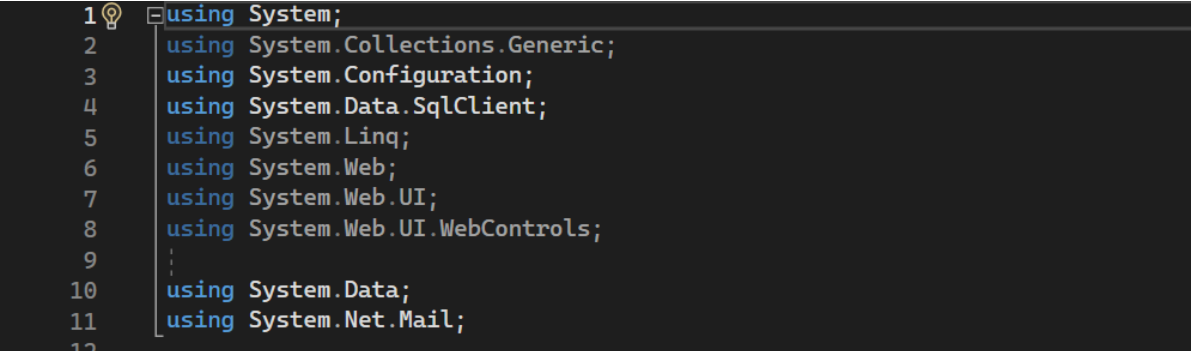

### Figure 5: Imported Libraries **4 Database Tables Used**

|    | user id | full name | contact no | email id                      | address           | password        | <b>Modulous</b>                                       |
|----|---------|-----------|------------|-------------------------------|-------------------|-----------------|-------------------------------------------------------|
| 4  | 5       | ankit     | 8605973598 | ankitkesarwani122@qmail.com   | kandivali         | 5GOPXvkW        | <b>NULL</b>                                           |
| 5  | 1011    | sagar     | 9986598569 | sagardfdwarchavan28@gmail.com | sdasdasdas        | sagar           | <b>NULL</b>                                           |
| 6  | 1012    | abc       | 9923659856 | abc@qmail.com                 | sdasd             | <b>K2GDxrvn</b> | <b>NULL</b>                                           |
|    | 8       | test      | 9892369017 | test@qmail.com                | Kandivali westsss | v86hPcR6        | <b>NULL</b>                                           |
| 8  | 1009    | shubham   | 9956536598 | kamblishubham1@qmail.com      | <b>SDASDAS</b>    | XFud8JVa        | <b>NULL</b>                                           |
| 9  | 1013    | testing   | 9999999999 | testing@gmail.com             | sdasdasdas        | GtP5LzFO        | <b>NULL</b>                                           |
| 10 | 1014    | asdas     | 9989653656 | das32da@qmail.com             | sdasd             | nNLp9xNn        | <b>NULL</b>                                           |
| 11 | 1020    | sadasd    | 9986598569 | dasdasdda@qmail.com           | sadas             | 3DzZsY9R        | pkGHNplNBoJjzN3XpCl45qNUu9qkHK5Vzo+4q70L/K9rfH9o      |
| 12 | 1015    | wege      | 9989653656 | sagarwarchavan28@gmail.com    | sdasdas           | sagar           | zx3H9Nyy/6hf5zh5/DeRreLdij6uSV6S0ySbIbA8PMEdRwwVY     |
| 13 | 1016    | CD        | 9986598569 | cp@gmail.com                  | dfsdfasdfs        | ah8SDbzn        | nx4GUIwAOLxEOwv5KcoJClvx+bF9Zomi44fmACMvMyOuiHs       |
| 14 | 1017    | sada      | 9986598569 | dawwsda@qmail.com             | sdasd             | f71erOii        | vu589LquFzWJKMjH/SxStqXtPwMy+9raa3m2vBehRloy83Z1      |
| 15 | 1019    | asda      | 9986598569 | dasda@qmail.com               | asdasd            | T5rq4b99        | nSdfcnycftflJrn25ONloylzz/ou1TADdvzYtRrgsgR/Cg2e9zmjb |
| 16 | 1018    | asdas     | 9986598569 | sagarwarchavan438@gmail.com   | asdasd            | <b>ARSNchoM</b> | zny7HA9sxtisiNUyQ5pWeYiK47Fal9sL3IXR7RNx3jRjPSGP7r    |
| 17 | 1021    | sasdas    | 9989653656 | sagarwasdaarchavan438@gmail   | sdasd             | 0PZkzs1p        | pb+vF57A+319cflhcb9GL6IXA81+HdCl4IbnQeS3OvRYOE7       |
| 18 | 1022    | sehes     | 988598569  | sanarwarchadasyan438@nmail    | sdasd             | aMRTLI8r.I      | sEQY7VMLOrDgSEuxhK7QudCs40WsXmtNNH9/7ssuKur7G         |
| ∢  |         |           |            |                               |                   |                 |                                                       |

Figure 6: User Table

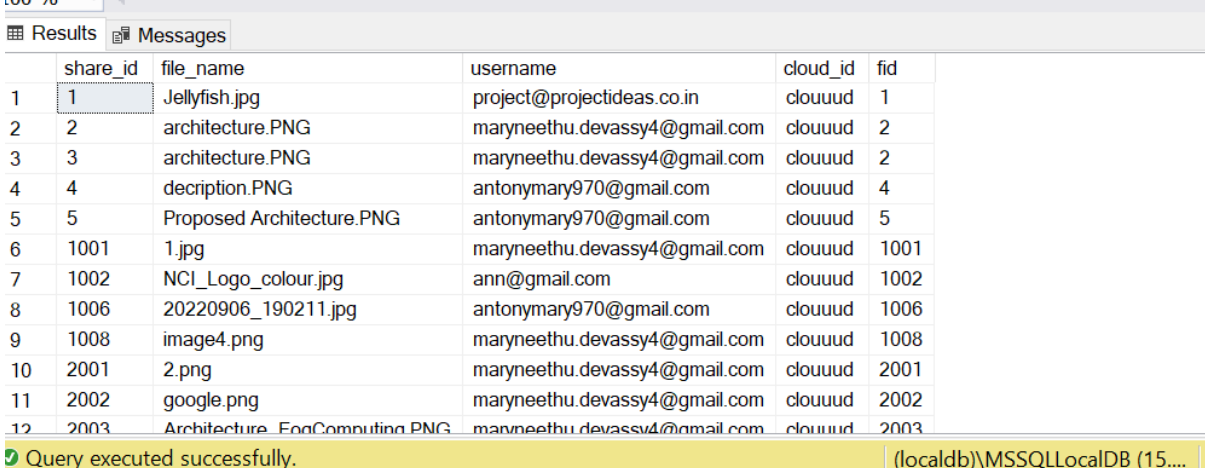

Figure 6: Table for Data Sharing

# **5 Implementation of PGP Technique**

To implement the PGP approach, symmetric and asymmetric algorithms were combined. The produced secret key is encrypted using an asymmetric algorithm (RSA) while the data is encrypted using a symmetric algorithm (AES). Prior to decrypting the data, it is crucial to decrypt the secret key. The user receives the secret key through mail, encrypted.

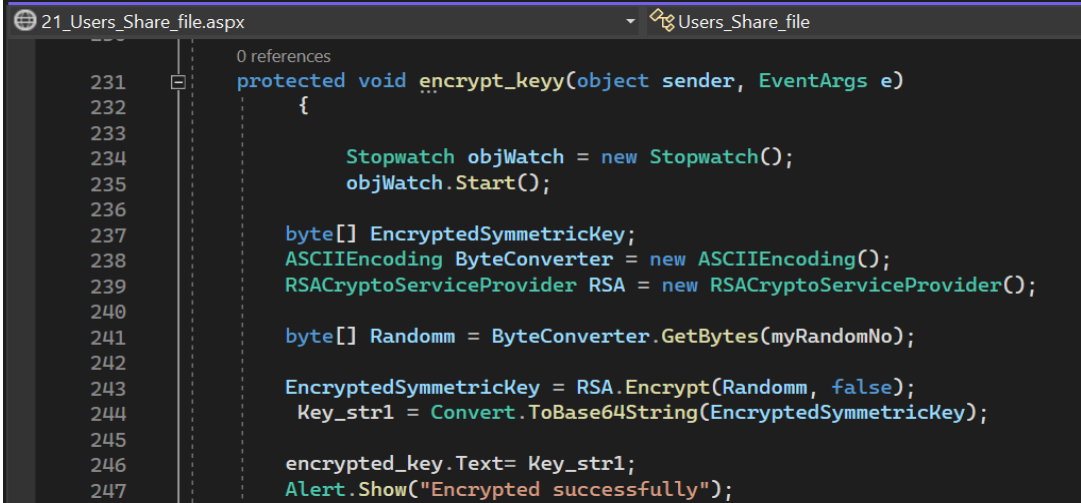

#### Figure 7: Code for Key encryption

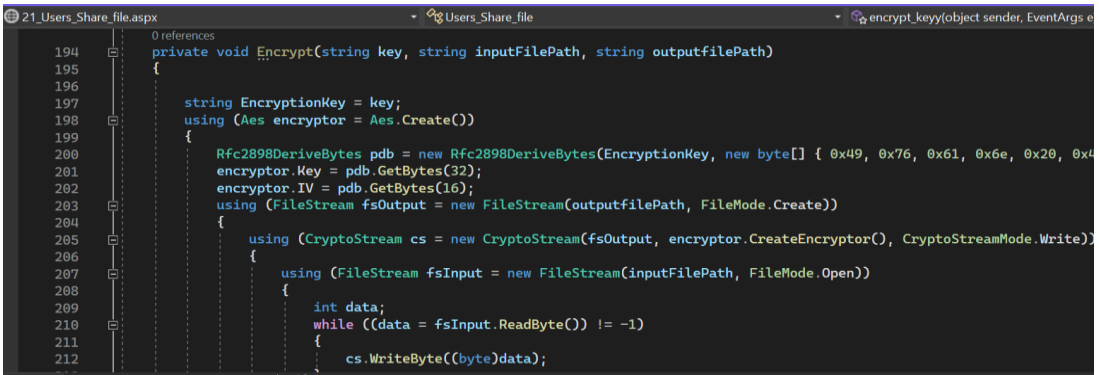

#### Figure 7: Code for Data encryption

The code for sending encrypted files and data to an authenticated email address can be seen in the screenshot below.

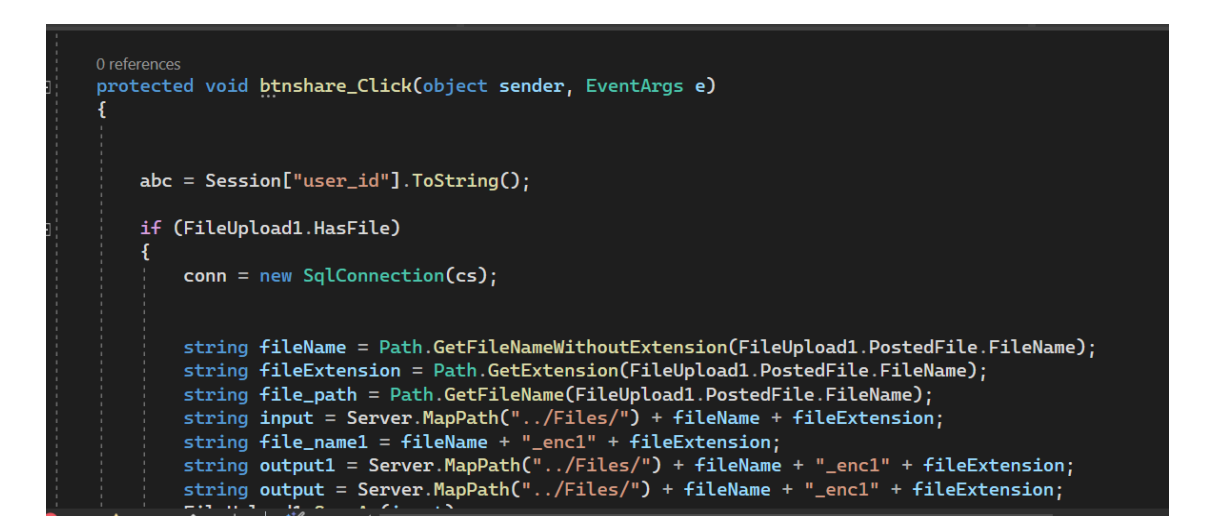

Figure 8: Code for Share encrypted file

The application connects to local and cloud databases using a web.cofig file.

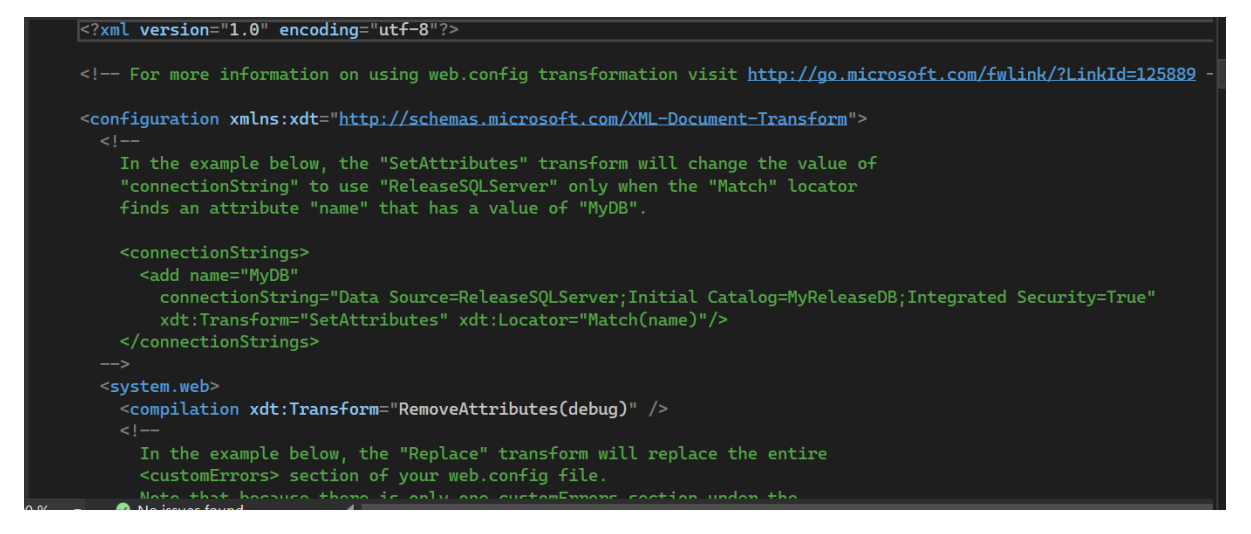

Figure 8: Configuration File for Database Connection

# **6 Cloud Deployment**

### **6.1 New Application Creation**

The entire application is deployed into the cloud. Windows Azure projects can be developed in almost any language and include cloud-based public services. This application using Windows Azure cloud service.

Login to the cloud environment first. Then select App service to develop a new application in the Azure cloud. Once a program is released, a cloud access URL is provided.

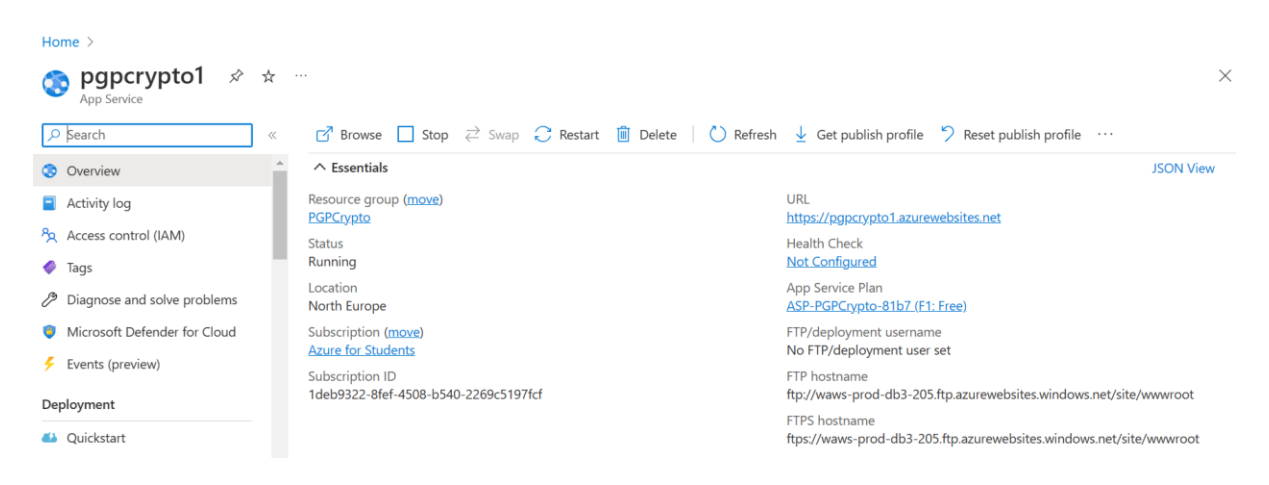

Figure 8: Application Deployment in Cloud

### **6.2 Create Cloud Database**

Below screenshot shows the option to create Database in Azure Cloud. The database connection details are different in cloud platform.

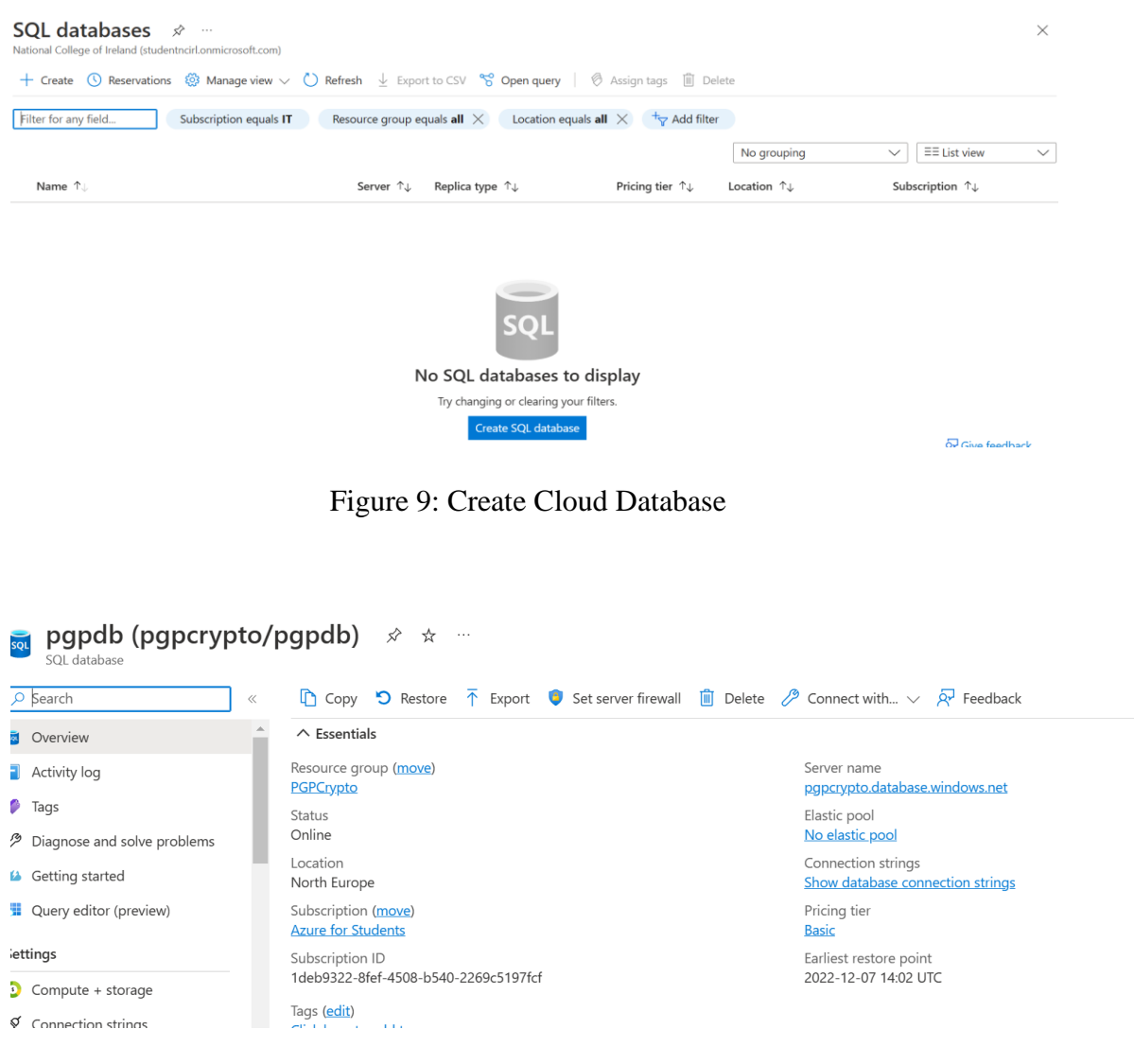

Figure 10: Database created for Application in Cloud

### **6.3 Publish Updated details in Cloud Environment**

The same should be published in the cloud if there is an update to the current code base. It is possible to update local changes in a cloud environment. The below Fig:10 shows an option to publishes changes from local machine to cloud environment.

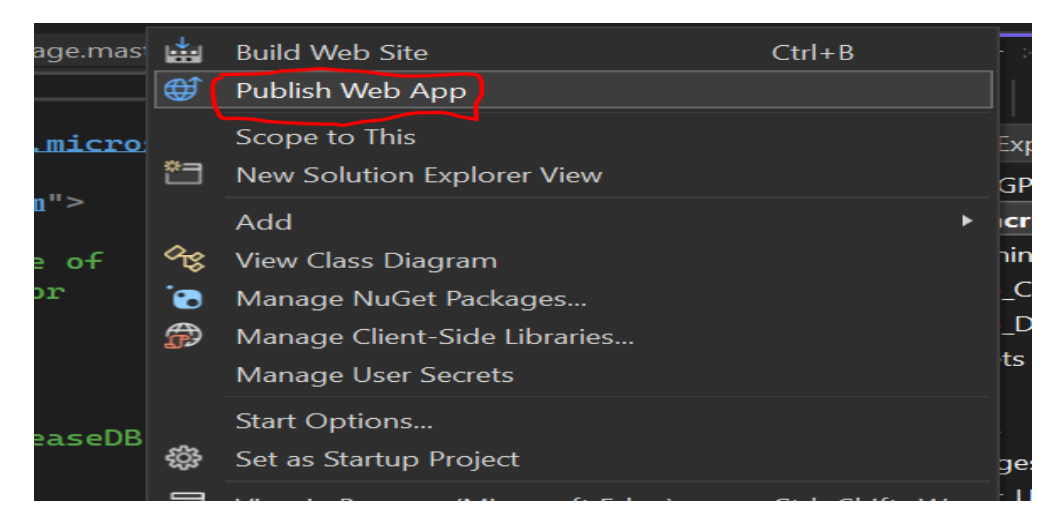

Figure 10: Publish Code Changes in Cloud

Fig:11 shows an option to get the changes from local machine to cloud platform.

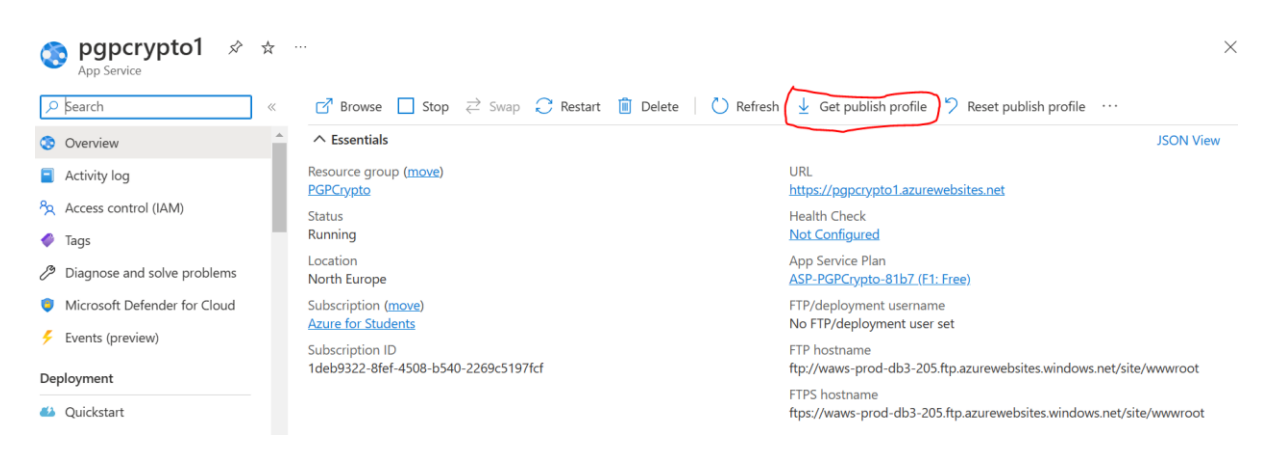

Figure 10: Get Published Code Changes in Cloud